# Záróvizsga jelentkezés a neptunban

Jogviszonyban levőknek, abszolváltaknak és záróvizsgát ismétlőknek

#### **Jogviszonyban levőknek:**

*1. Ügyintézés/Záróvizsgák-*at kiválasztani

#### **Abszolváltaknak:**

- 1. *Ügyintézés/Kérvények*-nél *OE-0022 - Abszolvált hallgatóknak záróvizsga jelentkezési kérelem* kitöltése.
- 2. Megvárni, amíg az ügyintéző kiírja. a tételt.
- 3. A kiíródott tétel befizetése.
- 4. Megvárni, amíg az ügyintéző elfogadottá teszi a kérvény státuszát.
- *5. Ügyintézés/Záróvizsgák-*at kiválasztani

### **Záróvizsgát ismétlőknek:**

- *1. Ügyintézés/Kérvények*-nél mindkét kérvény kitöltése:
	- **-** *OE-0022 - Abszolvált hallgatóknak záróvizsga jelentkezési kérelem*
	- **-** *OE-0054 - Záróvizsga ismétlési kérelem*
- 2. Megvárni amíg az ügyintéző kiírja mindkét tételt.
- 3. Tételek befizetése.
- 4. Megvárni amíg, az ügyintéző elfogadottá teszi a kérvények státuszát.
- *5. Ügyintézés/Záróvizsgák-*at kiválasztani

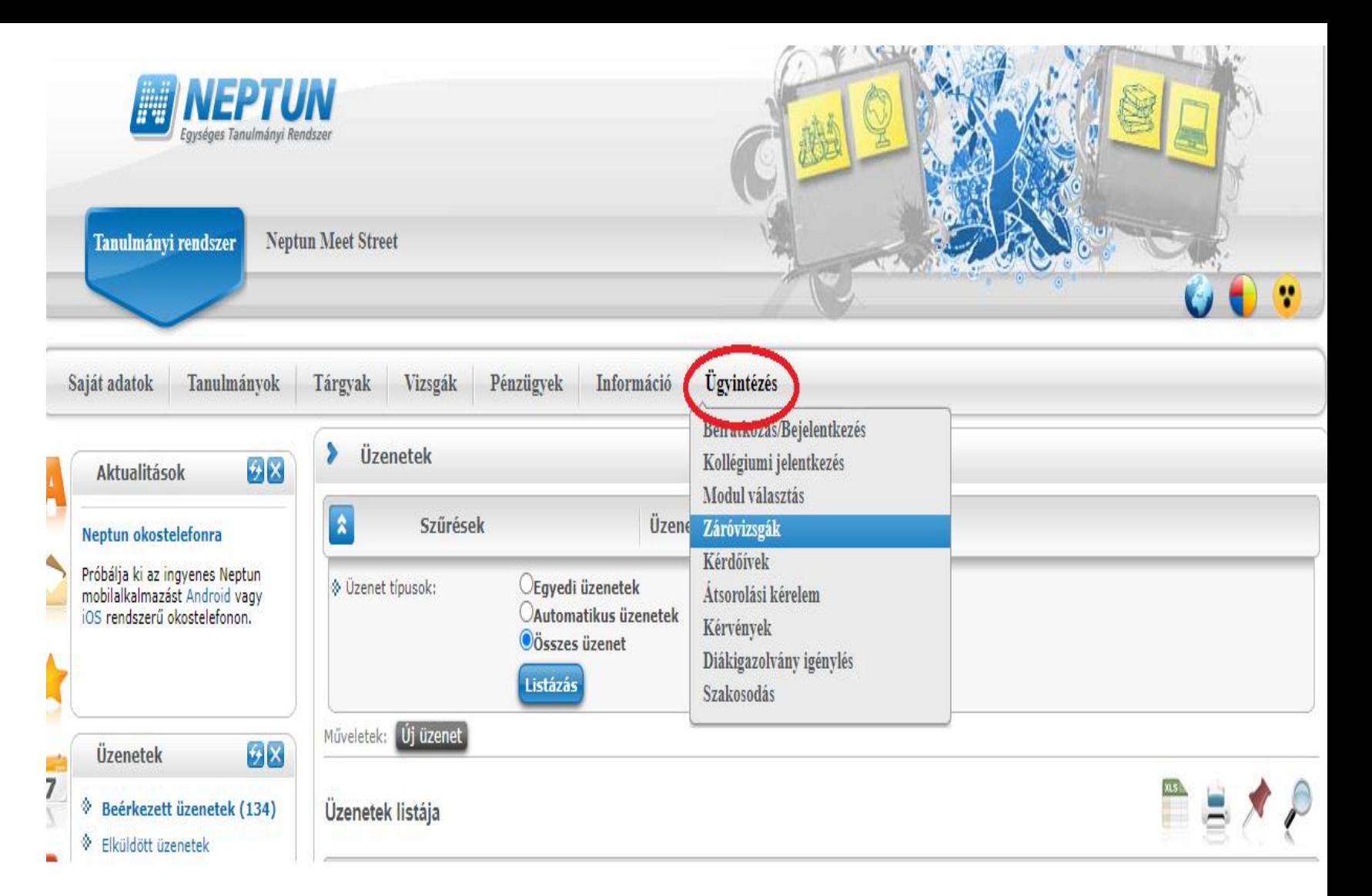

A sor végén a *+* jelre kattintás után ki tudjuk választani a *Jelentkezést*.

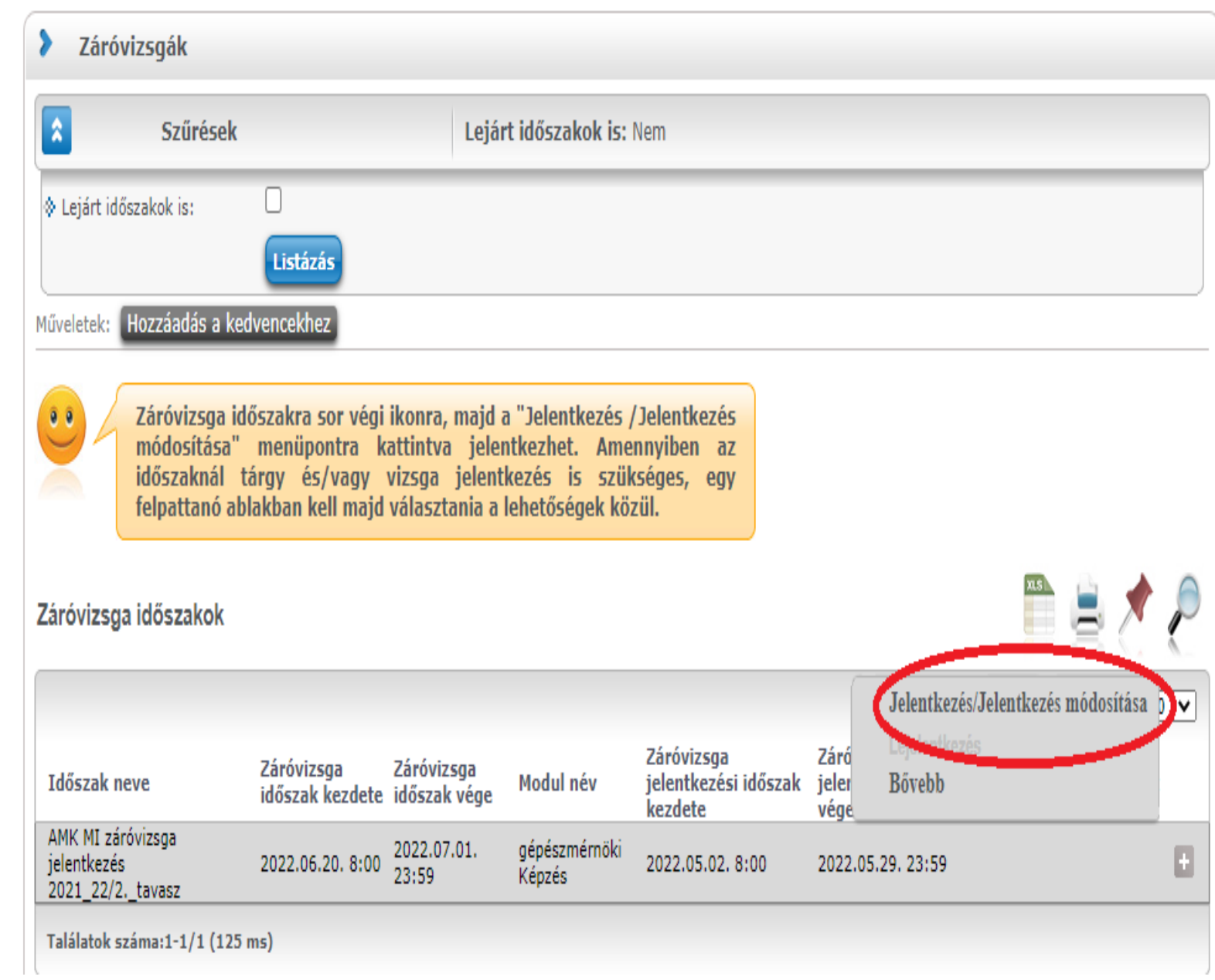

#### A lap alján levő *Mentés* gombra kell kattintani.

Sokaknál ez a *Mentés* gomb nem látszik rögtön, görgetni kell lefele a képernyőt!

Hallgató nem vizsgára jelentkeziik, hanem időszakra.

A konkrét vizsgára az ügyintéző fogja a hallgatót jelentkeztetni. Hallgatónak több adminisztrációs feladata a záróvizsga jelentkezéssel kapcsolatban nincsen.

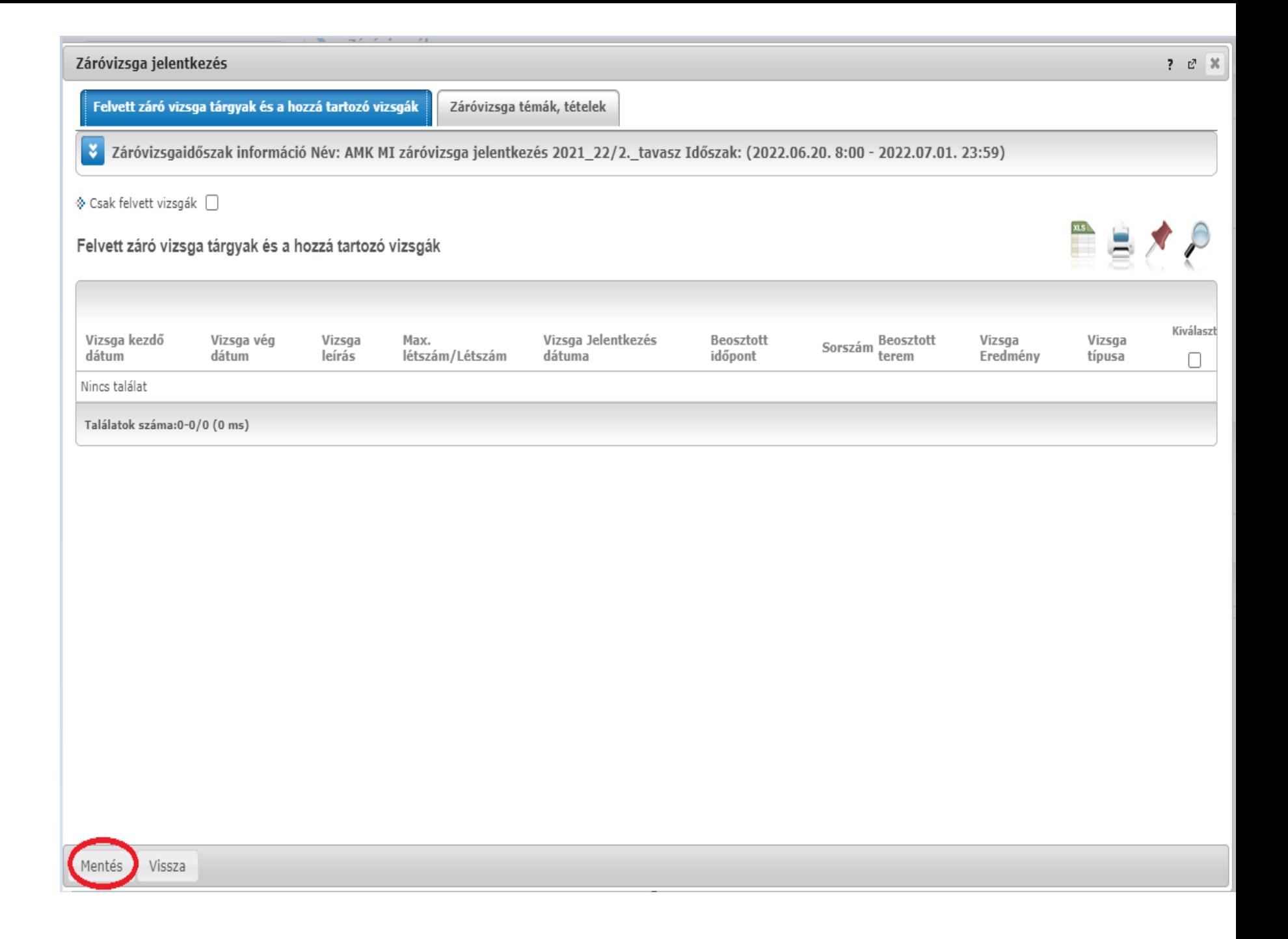

## Ha látja a zöld pipát (pirossal kereteztem), akkor sikeresen jelentkezett.

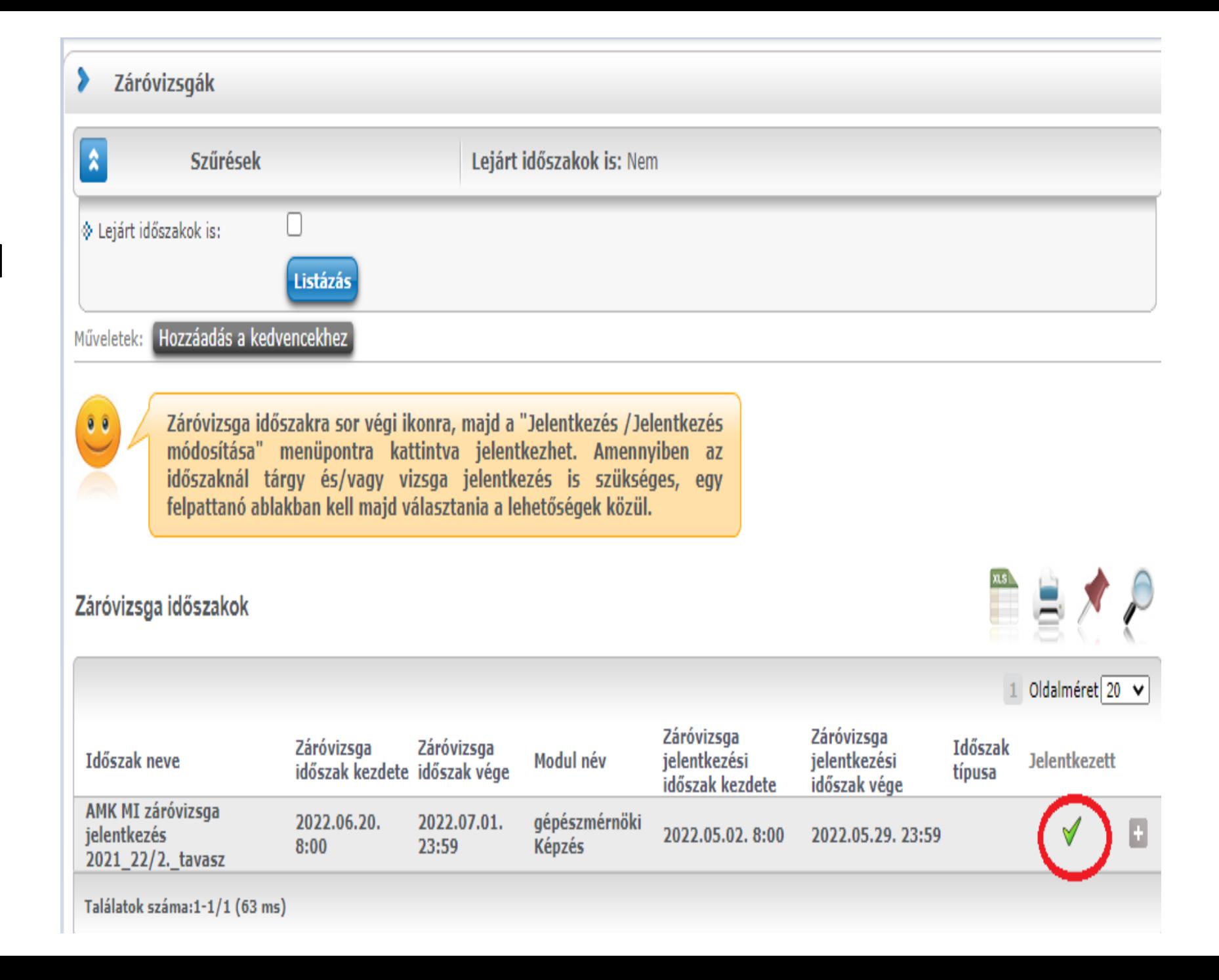